# **USB 2.0 Video Grabber TX–20**

## **Bedienungsanleitung**

Die Konformitätserklärung für dieses Gerät ist unter: **www.technaxx.de/** (in Leiste unten "Konformitätserklärung") Vor Nutzung lesen Sie die Bedienungsanleitung sorgfältig durch.

#### **Merkmale**

- Erfasst hochwertige Video- und Audio-Dateien direkt über USB 2.0-Schnittstelle ohne Soundkarte
- Erzeugt stilvolle Filme in drei Schritten, erstellt Spezialeffekte, Clip-Video-Dateien und mehr
- Teilt fertige Projekte auf DVD, Tape, Web und mobilen Geräten
- Unterstützt Helligkeit, Kontrast, Farbton, Sättigung
- Keine externe Stromversorgung notwendig
- Plug & Play-Gerät
- High-Speed-Rendering und Echtzeit-Performance
- Professionelle Videobearbeitungs-Software im Lieferumfang enthalten (für ein Notebook)
- Unterstützt alle Formate: Aufzeichnungen in DVD +/- R/RW, DVD +/- VR, DVD-Video
- Einfache Installation

#### **Systemanforderungen**:

Win7 / Win8 / Windows Vista / Windows XP

#### **1. Hardware-Installation**

**HINWEIS: Sollte eine Antiviren-Software aktiviert sein, diese während der Installation der Software** 

**deaktivieren.**  Bevor Sie das Gerät zum ersten Mal am Computer anschließen, die "CD-ROM" ins CD-Laufwerk legen und auf "Autorun.exe" klicken. Ein Bild der ausführenden Software wird angezeigt.

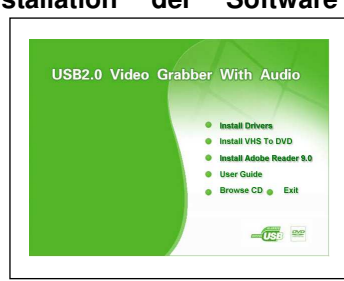

**(a)** Die Option "Install Driver" wählen, dann die Sprache auswählen. Auf "Next" (Nächstes) klicken und es erscheint das Bild wie unten angezeigt. Auf "Next" klicken, um mit der Installation fortzufahren.

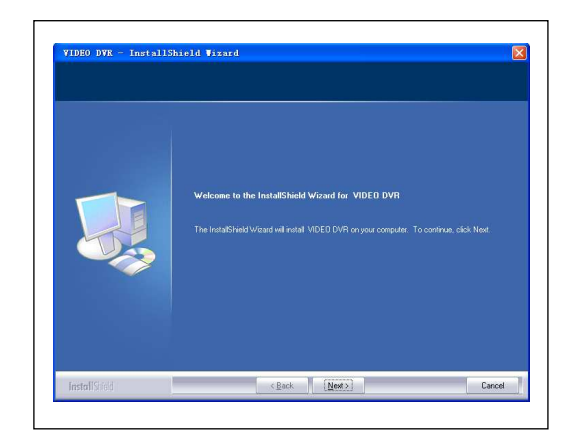

Weiteres Bild. Auf "Next" (Nächstes) klicken.

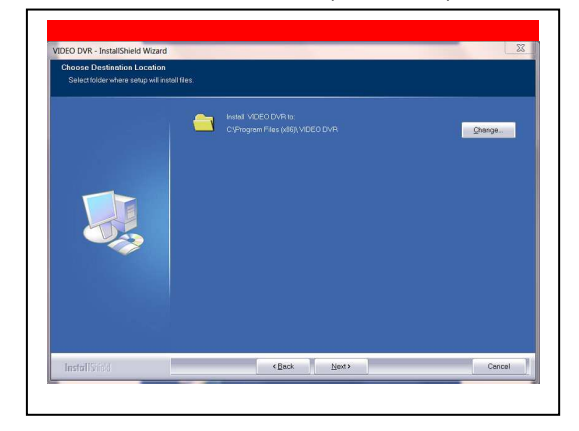

Weiteres Bild. Auf "Install" (Installieren) klicken.

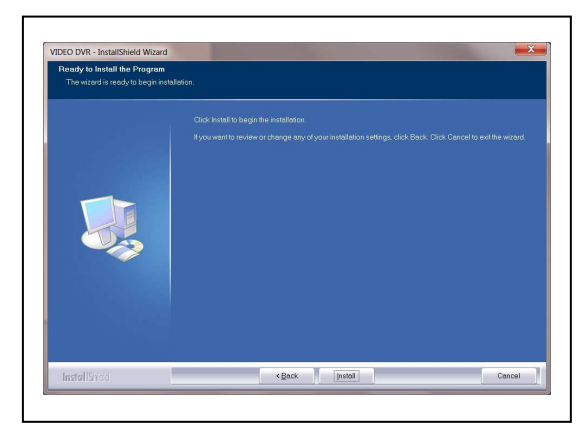

Weiteres Bild. Auf "Finish" (Beenden) klicken.

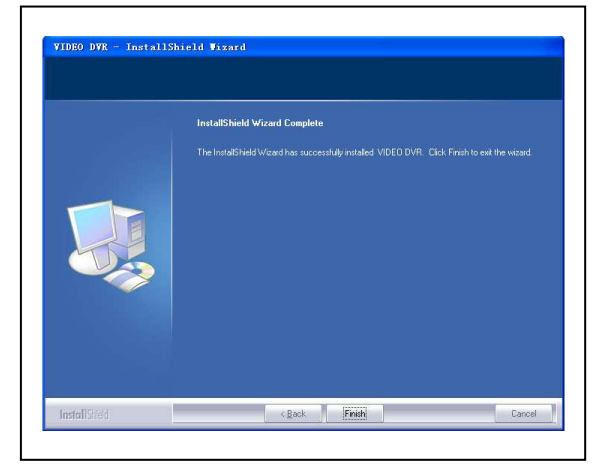

Computer-Neustart nach Abschluss Treiber-Installation

**(b)** Verbinden Sie das Gerät mit einem USB 2.0-Port. Wenn aufgefordert, wählen Sie "No, not this time" und wählen Sie "Next". Wählen Sie die Option "Install the software automatically" und klicken Sie auf "Next". Ein Fenster zu "OEM Capture" könnte angezeigt werden. Windows-Logo-Test nicht bestanden. Wählen Sie trotzdem "Continue Anyway". Wenn "Completing the Found New Hardware Wizard"-Fenster erscheint, auf "Finish" klicken, um die Treiberinstallation zu beenden.

**HINWEIS:** Falls weitere Komponenten gefunden werden, wiederholen Sie oben beschriebenen Vorgang, bis die Meldung "Found new hardware: Your hardware is installed and configured use" erscheint.

**(c)** Überprüfen, ob die Treiber korrekt installiert sind. Das Gerät an Ihren Computer anschließen. Mit der rechten Maustaste auf **"My Computer"** klicken und mit der linken auf **"Properties".** Dann auf den Tab **"Hardware"** und danach auf **"Device Manager"** klicken.

Klicken Sie im Device-Manager auf **+imaging devices** und Sie sollten **"OEM Capture"** sehen.

**HINWEIS:** Wenn daneben eine gelbe Markierung angezeigt wird: Der Treiber ist nicht korrekt installiert. In diesem Fall den Treiber entfernen und das Gerät vom Computer trennen. Installieren Sie den Treiber erneut!

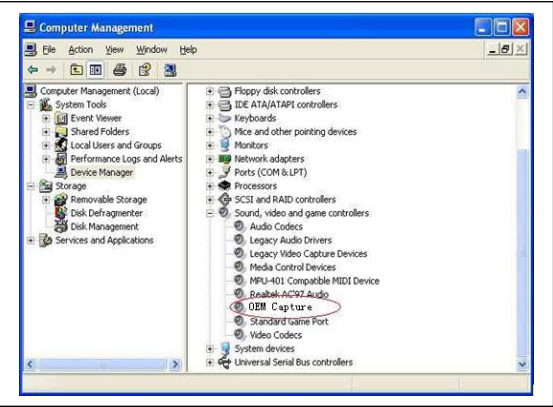

# **2. Software-Installation**

Legen Sie die CD-ROM in den Computer ein und wählen Sie **"Install Application". I**m nächsten Fenster **Setup Language** wählen und auf **"Next"** klicken. **"I accept the terms of licence agreement"** und auf **"Next"** klicken. Auf **"Finish"** klicken, um die Software-Installation zu beenden. Einen Doppelklick auf das Symbol **"Honestech VHS to DVD 2.0 SE"** machen, welches auf dem Desktop erscheint, um die VHS/DVD-Applikation zu starten.

### **3. VHS/DVD-Applikation**

**(a)** Zum Erfassen eines Videos eine Software einstellen. Im folgenden Fenster auf das Symbol **"Honestech VHS to DVD 2.0 SE"** auf dem Desktop doppelklicken. Oben angegebenes Drop-Down Menü **als Input-Videogerät "OEM Capture"** benutzen.

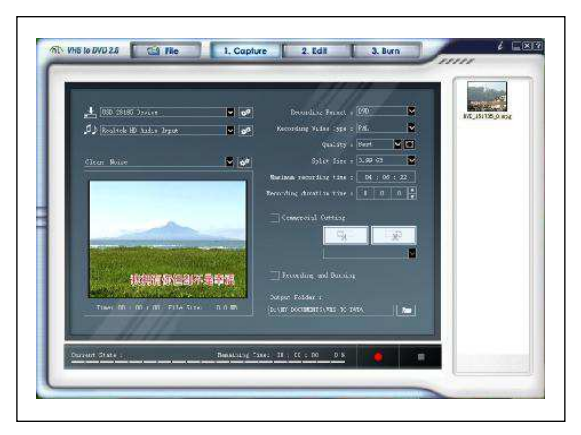

**(b)** Dann auf die Taste **"Video Setting"** auf dem Software-Panel klicken. Gemäß des Eingangssignals wird ein Fenster gezeigt. **Sie müssen "Composite" oder "Svideo" als Eingangsquelle für Ihr Gerät wählen**. Dann auf **"OK"** klicken. Auf Symbol **"Control"** im Fenster klicken. Den Videostandard als Videoquelle wählen. Das erkannte Signal wird angezeigt. Dann auf **"OK"** klicken.

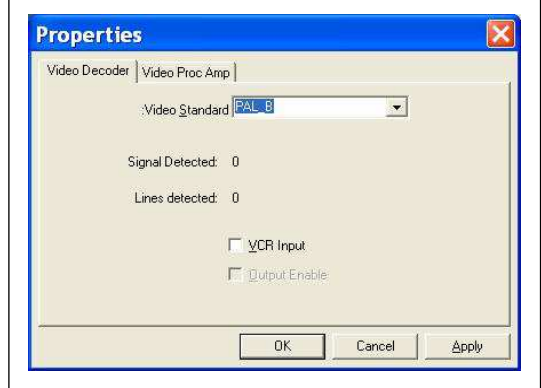

**(c)** Wenn das Videogerät richtig mit dem Ausgangsgerät am Computer angeschlossen ist, können Videos angesehen und aufgezeichnet werden.

**(d)** Bevor mit der Videoaufzeichnung begonnen wird, aus dem Drop-Down Menü Format, Art, Qualität, Zeitdauer der Aufnahme wählen. Zudem kann der Ausgabe-Ordner für die aufgenommene Videodatei gewählt werden.

**(e) Dann auf die rote Aufnahme-Taste klicken, um die Videoaufnahme zu starten.** Wenn Sie im Videoaufnahme-Status **"Commercial Cutting"** wählen, kann der Teil des Videos ausgeschnitten werden, den Sie nicht behalten möchten. Zum Beenden auf das White-Stop-Symbol (der aufgezeichneten Datei im oberen rechten Eck des Fensters) klicken.

Wenn **"Recording and Burning"** gewählt wird und dann auf die rote Aufnahmetaste geklickt wird, wird gleich nach der Aufnahme für die angegebene Zeitdauer der Brennvorgang gestartet. Zum Editieren der aufgenommen Videodatei **"Edit"** wählen, um ins folgende Fenster zu gelangen. Zuerst Doppelklick auf die aufgezeichnete zu bearbeitende Datei machen, oder die Datei in die Player-Panel ziehen, wenn die Datei abgespielt wird.

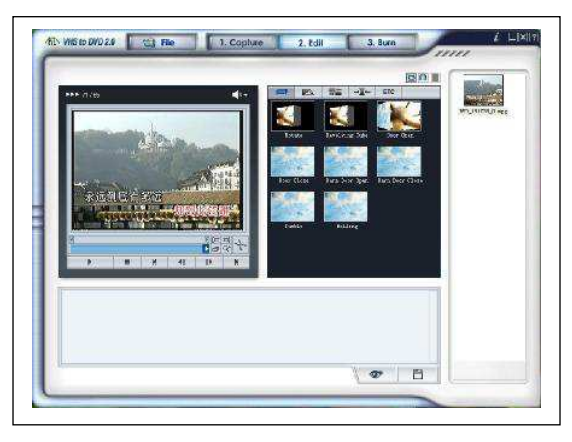

**(f)** Während der Bearbeitungsphase können Szenen aus dem aufgezeichneten Video ausgeschnitten werden. Sie können Filme auch in mehrere Szenen schneiden und sie zw. einzelnen Szenen in Storybook Übergangseffekte zusammenfügen. Wenn mehrere Szenen aufgenommen wurden, können diese zum durchgehenden Clip mit Übergangseffekten kombinieren werden. Um vom aufgenommenen Clip Teile zu- oder auszuschneiden, zwei separate Clips erzeugen: Einen vor dem zuzuschneidenen Teil des Clips, und den anderen für Szenen nach dem zuzuschneidenen Teil des Clips. Sie können zwei separate Clips in einer Szene mit dem Storyboard kombinieren. Klicken auf die Schaltfläche **"Preview"**, um die bearbeitete Videodatei vor dem Speichern anzusehen. Auf Schaltfläche **"Merge and Save"** klicken, um das Videodateiformat auf "MPEG" oder "DV-AVI" einzustellen. Auf die Schaltfläche **"Burn"**klicken, um ins folgende Fenster zu gelangen.

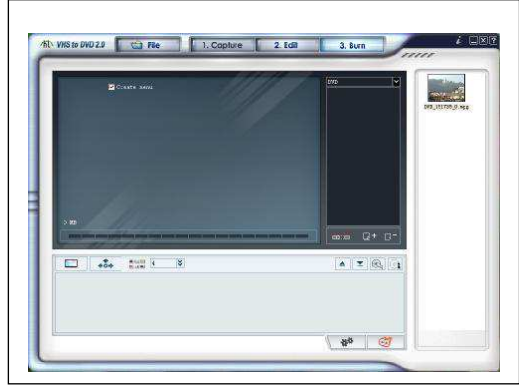

**(g) Sie können das Ausgangs-Videoformat wählen.** Auf Schaltfläche **"Option"** klicken, um das CD/DVD Schreibgerät zu wählen. Den Laufwerknamen und den richtigen Eingangs-Video-Typ wählen; dann auf das Symbol "OK" klicken. Wählen Sie Ihre Datei aus oder klicken Sie auf das Symbol **"Add clips"**, um die weiteren Dateien auszuwählen. Sie können Ihre Videodateien mit der Funktion **"Create Menu"** bearbeiten: Kapitel, Hintergrundbild wählen, Bild für die Navigationstaste wählen, die Anzahl an Clips pro Seite wählen, Text.

**HINWEIS**: VCD, SVCD, Daten-CD, Daten-DVD werden nicht von der "Create Menu"-Funktion unterstützt!

Als nächstes eine leere CD/DVD ins CD/DVD Brennsoftware-Gerät einlegen und auf's Symbol **"Start" klicken, um die Videodateien zu veröffentlichen.** Auf Schaltfläche **"Help"** (rechts oben am Software-Panel) klicken. Lesen Sie die "Honestech VHS to DVD 2.0" Hilfe-Datei, die bei der Software-Anwendung hilft.

#### **Lieferumfang:**

USB 2.0 Video Grabber TX-20, CD-ROM (inkl. Treiber & professionelle Software zur Videobearbeitung), Bedienungsanleitung

# **Technische Spezifikationen**

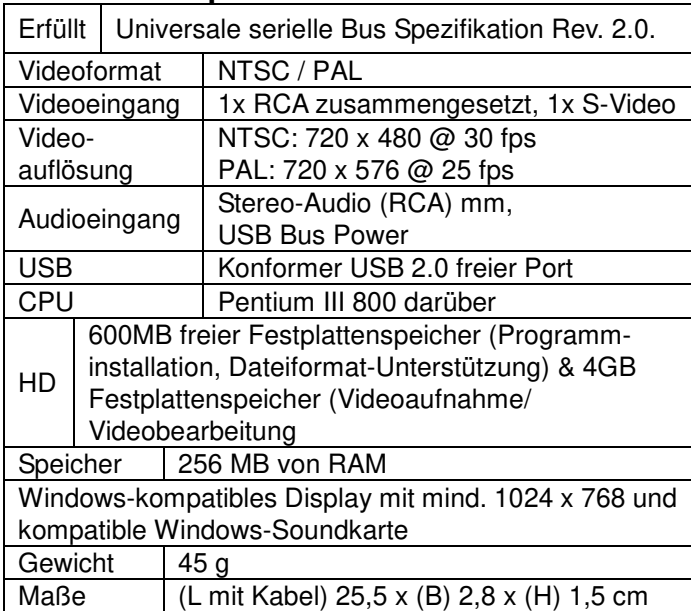

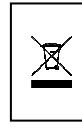

**Tipps für den Umweltschutz:** Altgeräte nicht im Hausmüll entsorgen. **Reinigung:** Das Gerät vor Verschmutzung schützen und nur mit einem weichen Tuch reinigen, die Verwendung rauer oder grobkörniger Materialien vermeiden. KEINE Lösungsmittel oder aggressive Reiniger verwenden. Trocknen Sie das Gerät nach der Verwendung akkurat ab.

Inverkehrbringer: Technaxx Deutschland GmbH & Co.KG, Kruppstr. 105, 60388 Frankfurt a.M., Deutschland